#### **COMPREHENSIVE SERVICES**

We offer competitive repair and calibration services, as well as easily accessible documentation and free downloadable resources.

#### **SELL YOUR SURPLUS**

We buy new, used, decommissioned, and surplus parts from every NI series. We work out the best solution to suit your individual needs. Www. Sell For Cash MW Get Credit MW Receive a Trade-In Deal

**OBSOLETE NI HARDWARE IN STOCK & READY TO SHIP** 

We stock New, New Surplus, Refurbished, and Reconditioned NI Hardware.

A P E X W A V E S

**Bridging the gap between the** manufacturer and your legacy test system.

> 1-800-915-6216 ⊕ www.apexwaves.com sales@apexwaves.com

 $\triangledown$ 

All trademarks, brands, and brand names are the property of their respective owners.

**Request a Quote** *[NB-MIO-16L-9](https://www.apexwaves.com/modular-systems/national-instruments/nb-series/NB-MIO-16L-9?aw_referrer=pdf)* $\blacktriangleright$  CLICK HERE

# $\lambda$  LIRE EN PREMIER  $\cdot$ Guide d'installation de NI-DAQmx **™**et des périphériques DAQ

Installez les logiciels avant d'installer de nouveaux matériels.

## Installez les logiciels d'application

Installez les logiciels d'application NI, comme NI LabVIEW, ou un autre environnement de développement d'application (ADE), comme ANSI C ou Visual Basic .NET. Reportez-vous au fichier *Readme NI-DAQmx* sur le média de logiciels pour savoir quels logiciels d'application et versions d'ADE sont supportés.

Faites une copie de sauvegarde de toutes vos applications avant de mettre le logiciel à jour ou de modifier l'application.

## Installez NI-DAQmx

Installez le driver NI-DAQmx *avant* d'installer de nouveaux périphériques matériels, de sorte que Windows puisse les détecter.

- 1. Insérez le média du logiciel. Si l'installeur NI-DAQmx ne s'ouvre pas automatiquement, sélectionnez **Démarrer»Exécuter**. Entrez x:\autorun.exe, x étant la lettre du lecteur. Suivez les instructions qui s'affichent.
- 2. Enregistrez votre matériel NI en ligne, sur ni.com/register lorsque le système vous y invite.
- 3. La dernière boîte de dialogue vous propose les options suivantes.
	- Cliquez sur **Redémarrer ultérieurement** pour installer un autre logiciel NI ou de la documentation supplémentaire. Si vous utilisez un lien MXI-3 à partir d'un PC pour contrôler un châssis PXI, vous devez quitter le programme et installer le logiciel MXI-3, disponible sur ni.com/downloads, avant d'utiliser le périphérique DAQ.
	- Cliquez sur **Arrêter** ou **Redémarrer** si vous êtes prêt à installer votre périphérique.
	- Cliquez sur **Redémarrer** si vous utilisez un système qui exécute le module LabVIEW Real-Time. Téléchargez NI-DAQmx sur la cible en utilisant MAX. Reportez-vous à l'*Aide MAX sur les systèmes déportés* en sélectionnant **Aide»Rubriques de l'aide»Systèmes déportés** dans MAX.

Si vous avez des difficultés à installer votre logiciel, allez sur ni.com/support/daqmx.

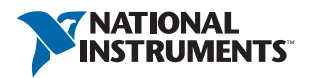

## Déballez les périphériques, les accessoires et les câbles, et installez-les

Sortez le périphérique de son emballage et inspectez-le. Contactez NI si le périphérique est endommagé. N'installez pas un périphérique endommagé.

Si vous devez installer plusieurs périphériques DAQ, installez-les tous maintenant en utilisant la procédure appropriée à chaque périphérique. Si votre système comporte des modules SCXI à connecter à des périphériques DAQ, installez d'abord les composants DAQ.

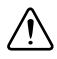

**Attention** Ce périphérique est sensible à l'électricité statique. Mettez toujours l'équipement à la masse lorsque vous manipulez votre périphérique ou que vous le connectez, et assurez-vous d'être vous-même relié à la masse.

Pour consulter les informations relatives à la sécurité et la conformité, reportez-vous à la documentation du périphérique, disponible sur ni.com/manuals ou sur le média de logiciels NI-DAQmx.

Les symboles suivants peuvent figurer sur votre périphérique.

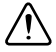

Cette icône signale un avertissement qui vous indique les précautions à prendre pour éviter des préjudices corporels, des pertes de données ou un crash du système. Lorsque ce symbole est présent sur le périphérique, reportez-vous au document *Read Me First: Safety and Electromagnetic Compatibility* pour savoir quelles précautions vous devez prendre.

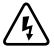

La présence de ce symbole sur un produit indique une mise en garde vous conseillant de prendre des précautions pour éviter les chocs électriques.

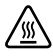

La présence de ce symbole sur un produit indique qu'un composant risque d'être brûlant. Toucher ce composant peut entraîner des blessures.

## Périphériques PCI et PCI Express

Effectuez les étapes suivantes pour installer une carte PCI ou PCI Express :

- 1. Mettez l'ordinateur hors tension et débranchez-le.
- 2. Ouvrez le boîtier de votre ordinateur et/ou le cache de l'emplacement d'extension.
- 3. Touchez une partie métallique de l'ordinateur pour décharger l'électricité statique.

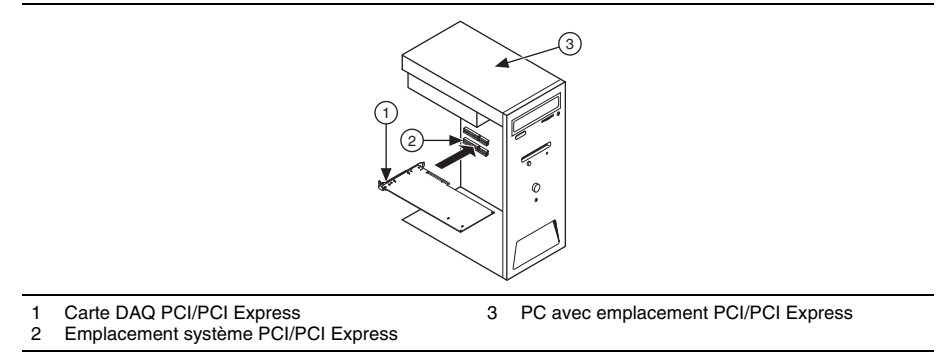

4. Insérez la carte dans l'emplacement système PCI/PCI Express approprié. Faites-la basculer doucement pour qu'elle se mette complètement en place. *Ne forcez pas* sur la carte pour l'enficher dans son emplacement.

Conformément à la norme PCI, les cartes DAQ NI PCI qui possèdent un connecteur Universal PCI sont supportées par les bus conformes PCI, y compris PCI-X. Vous ne pouvez pas installer de cartes PCI Express dans des emplacements PCI et vice versa. Les cartes PCI Express peuvent être enfichées dans un emplacement PCI Express plus large. Pour obtenir des directives, reportez-vous à ni.com/pciexpress/f.

- 5. Fixez le support de fixation de la carte au rail du panneau arrière de l'ordinateur.
- 6. (Facultatif) Sur les cartes NI PCI Express des séries M et X, comme les cartes NI PCIe-625x/635x, branchez le connecteur d'alimentation du PC à celui de lecteur de disque de la carte. Reportez-vous au manuel de l'utilisateur du périphérique pour savoir quand utiliser le connecteur d'alimentation de lecteur de disque. Utilisez un connecteur d'alimentation de lecteur de disque qui ne se trouve pas sur la même chaîne d'alimentation que le disque dur.

#### **Figure 2.** Connexion de l'alimentation de lecteur de disque à la carte PCI Express

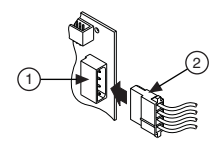

1 Connecteur d'alimentation de lecteur de disque de la carte 2 Connecteur d'alimentation de lecteur de disque du PC

La connexion ou déconnexion du connecteur d'alimentation de lecteur de disque peut affecter les performances analogiques de votre carte. Pour compenser, NI vous recommande d'auto-étalonner le périphérique DAQ PCI Express dans MAX après avoir connecté ou déconnecté le connecteur d'alimentation de lecteur de disque; reportez-vous au *Guide d'initiation DAQ disponible en ligne sur* ni.com/manuals.

- 7. Refermez le boîtier de l'ordinateur.
- 8. Branchez votre ordinateur et mettez-le sous tension.

### Périphériques PXI et PXI Express

Effectuez les étapes suivantes pour installer une carte PXI et une carte PXI Express :

1. Mettez le châssis PXI/PXI Express hors tension et débranchez-le. Reportez-vous au manuel qui accompagne le châssis pour installer ou configurer celui-ci.

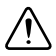

**Attention** Reportez-vous au document *Read Me First: Safety and Electromagnetic Compatibility* qui accompagne votre périphérique ou châssis PXI/PXI Express avant d'ouvrir le châssis, ou de connecter ou déconnecter des câbles de signal.

#### **Figure 3.** Installation d'un périphérique PXI/PXI Express dans le châssis

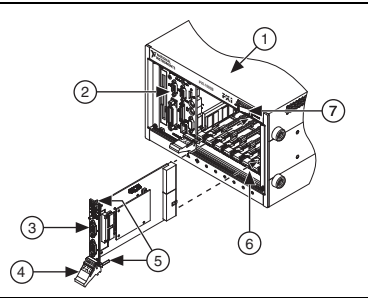

- 1 Châssis PXI/PXI Express
- 2 Contrôleur système PXI/PXI Express
- 3 Module PXI/PXI Express 4 Dispositif d'insertion/éjection
- 5 Vis de montage du panneau avant
- 6 Guides pour module<br>7 Interrunteur d'alimen Interrupteur d'alimentation
- 2. Identifiez un emplacement PXI/PXI Express supporté dans le châssis. Certains périphériques ont des spécifications précises en ce qui concerne l'emplacement PXI/PXI Express ; pour en savoir plus, reportez-vous à la documentation du périphérique.

**Figure 4.** Symboles pour les emplacements PXI Express/PXI Express hybrides/PXI

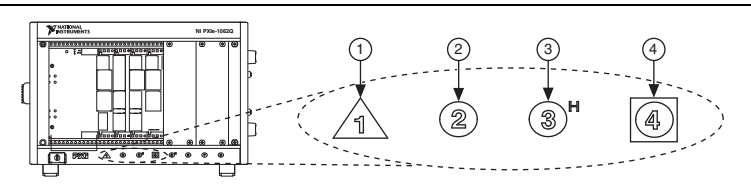

- 1 Emplacement du contrôleur système PXI Express
- 2 Emplacement du périphérique PXI Express
- 3 Emplacement du périphérique PXI Express hybride
- 4 Emplacement de cadencement système PXI Express

Si vous utilisez un châssis PXI Express, vous pouvez installer les périphériques PXI dans les emplacements PXI. Si un périphérique PXI est compatible avec les emplacements hybrides, vous pouvez utiliser les emplacements PXI Express hybrides. Les périphériques PXI Express ne peuvent être logés que dans les emplacements PXI Express et PXI Express hybrides. Reportez-vous à la documentation du châssis pour plus de précisions.

3. Retirez le cache de protection d'un emplacement PXI/PXI Express vide.

- 4. Touchez une partie métallique du châssis pour décharger l'électricité statique.
- 5. Vérifiez que le dispositif d'insertion/éjection du module PXI/PXI Express n'est pas verrouillé et n'offre aucune résistance lorsqu'il est actionné.
- 6. Placez les bords du module PXI/PXI Express dans les guides de module en haut et en bas du châssis.
- 7. Faites glisser le périphérique dans l'emplacement PXI/PXI Express jusqu'au fond du châssis.
- 8. Dès que vous sentez une résistance, relevez le dispositif d'insertion/éjection pour verrouiller le périphérique.
- 9. Fixez le panneau avant du périphérique au châssis à l'aide des vis de montage du panneau avant.
- 10. Branchez le châssis PXI/PXI Express et mettez-le sous tension.

### Reconnaissance de périphériques sous Windows

Les versions de Windows antérieures à Windows Vista reconnaissent les périphériques qui viennent d'être installés au démarrage de l'ordinateur. Vista installe automatiquement les drivers de périphériques. Si l'Assistant Nouveau matériel détecté s'ouvre, **Installez le logiciel automatiquement** pour chaque périphérique, comme recommandé.

### Moniteur de périphériques NI

Lorsque Windows détecte que de nouveaux périphériques NI viennent d'être installés, le Moniteur de périphériques NI s'exécute automatiquement au démarrage.

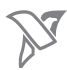

Vérifiez que l'icône du Moniteur de périphériques NI, représentée à gauche, est visible dans la zone de notification de la barre des tâches. Sinon, le Moniteur de périphériques NI ne s'ouvrira pas. Pour lancer le Moniteur de périphériques NI, déconnectez le périphérique, redémarrez le Moniteur de périphériques NI et reconnectez le périphérique. Lancez le Moniteur de périphériques NI à partir du menu Démarrer, **(Windows 8)** du Lanceur d'applications NI, ou **(Windows 10)** du menu Toutes les applications.

Le Moniteur de périphériques NI vous demande de sélectionner parmi les options suivantes. Ces options varient en fonction des périphériques et des logiciels qui sont installés sur votre système.

- **Commencer une application en utilisant ce périphérique** Lance LabVIEW. Choisissez cette option si vous avez déjà configuré votre périphérique dans MAX.
- **Configurer et tester ce périphérique** Ouvre MAX.
- **Afficher les panneaux de test** Lance les panneaux de test MAX pour votre périphérique.
- **Lancer des instruments et des applications pour ce périphérique** Lance NI ELVISmx Instrument Launcher. Cette option n'apparaît que si votre périphérique supporte NI ELVISmx.
- **Ne rien faire** Reconnaît votre périphérique, mais ne lance pas d'application.

Pour accéder aux fonctionnalités suivantes, cliquez avec le bouton droit sur l'icône du Moniteur de périphériques NI, puis cliquez sur l'icône Paramètres dans le coin supérieur droit de la fenêtre :

• **Exécuter au démarrage** – Lance le Moniteur de périphériques NI au démarrage du système (paramétrage par défaut).

- **Empêcher toutes les notifications** Empêche les notifications futures pour n'importe quel périphérique.
- **Restaurer les actions par défaut** Réinitialise toutes les actions définies par l'option **Toujours faire ceci**, puis restaure les paramètres d'usine par défaut.
- **Quitter** Arrête le Moniteur de périphériques NI. Pour activer le Moniteur de périphériques NI, lancez-le à partir du menu Démarrer, **(Windows 8)** du Lanceur d'applications NI, ou **(Windows 10)** du menu Toutes les applications.

### **Accessoires**

Installez les accessoires et/ou les blocs de connexion en suivant les instructions fournies dans leur guide d'installation respectif. Pour les systèmes de conditionnement de signal SCXI et SCC, continuez l'installation en suivant les instructions du *Guide d'initiation DAQ*.

## Dépannage

Si vous avez des difficultés à installer votre logiciel, allez sur ni.com/support/daqmx. Pour un dépannage matériel, allez sur ni.com/support et entrez le nom de votre périphérique, ou allez sur ni.com/kb.

Si vous devez renvoyer votre matériel National Instruments pour le faire réparer ou étalonner, allez sur ni.com/frinfo et entrez l'info-code rdfcon pour obtenir les informations de contact de votre filiale afin de savoir comment obtenir une autorisation de renvoi de marchandise.

Allez sur ni.com/frinfo et entrez l'info-code rddq8x pour obtenir la liste complète des documents relatifs à NI-DAQmx et leur emplacement.

# Étape suivante

Pour confirmer que votre périphérique fonctionne correctement et démarrer votre application, reportez-vous au *Guide d'initiation DAQ* disponibles en ligne sur ni.com/manuals. Des ressources supplémentaires sont disponibles en ligne sur ni.com/gettingstarted.

Vous trouverez le schéma de brochage du périphérique dans MAX, dans l'Aide NI-DAQmx ou dans la documentation du périphérique. Dans MAX, cliquez avec le bouton droit sur le nom du périphérique sous Périphériques et interfaces et sélectionnez **Brochage du périphérique**.

Veuillez consulter la rubrique NI Trademarks and Logo Guidelines sur ni.com/trademarks pour obtenir de plus amples informations sur les marques de NI. Les autres noms de produits et de sociétés mentionnés aux présentes sont les marques ou les noms de leurs propriétaires respectifs. Pour la liste des brevets protégeant les produits/technologies National Instruments, veuillez vous référer, selon le cas : à la rubrique **Aide»Brevets** de votre logiciel, au fichier patents.txt sur votre média, ou à National Instruments Patent Notice sur ni.com/patents. Vous trouverez les contrats de licence utilisateur final (CLUF) et notices juridiques de tiers dans le fichier Readme de votre produit NI. Reportez-vous à la page Export Compliance Information sur ni.com/legal/export-compliance pour consulter la politique de NI en matière de conformité à la réglementation gouvernant le commerce international et pour savoir comment obtenir les codes de tarif douanier (HTS) et les numéros ECCN pertinents, ainsi que d'autres données relatives à l'import-export. NATIONAL INSTRUMENTS NE DONNE AUCUNE GARANTIE, EXPLICITE OU IMPLICITE, QUANT À L'EXACTITUDE DES INFORMATIONS CONTENUES AUX PRÉSENTES ET NE SERA PAS RESPONSABLE DES ERREURS. Entités gouvernementales américaines : Les données contenues dans ce manuel ont été développées à l'aide de fonds privés et sont sujettes aux droits limités et aux droits restreints sur les données applicables, énoncés dans les sections FAR 52.227-14, DFAR 252.227-7014 et DFAR 252.227-7015.

© 2003–2016 National Instruments. Tous droits réservés.